# **LS Industrial Systems Co., Ltd.**

# **XGT(XGK-CPU), XGB(XBC-CPU/XBM-CPU) Series CPU Direct Driver**

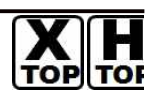

Support version OS V4.0 and over XDesignerPlus 4.0.0.0 and over

# **CONTENTS**

Thank you for using TOP series of M2I corporation.

Please read this manual carefully to know connection methods and procedures of "TOP to External device".

### **1. System configuration Page 2**

A section for showing connectable external devices, serial signal types, connection configurations. Refer this section to select the right system configuration.

### **2. Selection of TOP, External device Page3**

A section for selecting a Top model and the external device.

### **3. Example of system setting Page 4**

A section for explaining examples to connect communications of TOP to External Device.

Select the correct example in your case according to "1. System configuration".

### **4. Communication setting Page 5**

A section for Communication setting.

The setting should be the same with the external device.

### **5. Cable diagram Page 8**

A section for cable to connect to external device. Select a suitable cable diagram for your system.

### **6. Usable address Page 10**

A section for usable address to communicate with external device.

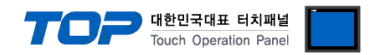

# **1. System configuration**

System configuration of TOP and "LS Industrial Systems Co., Ltd – XGT(XGK), XGB(XBC/XBM) Series"

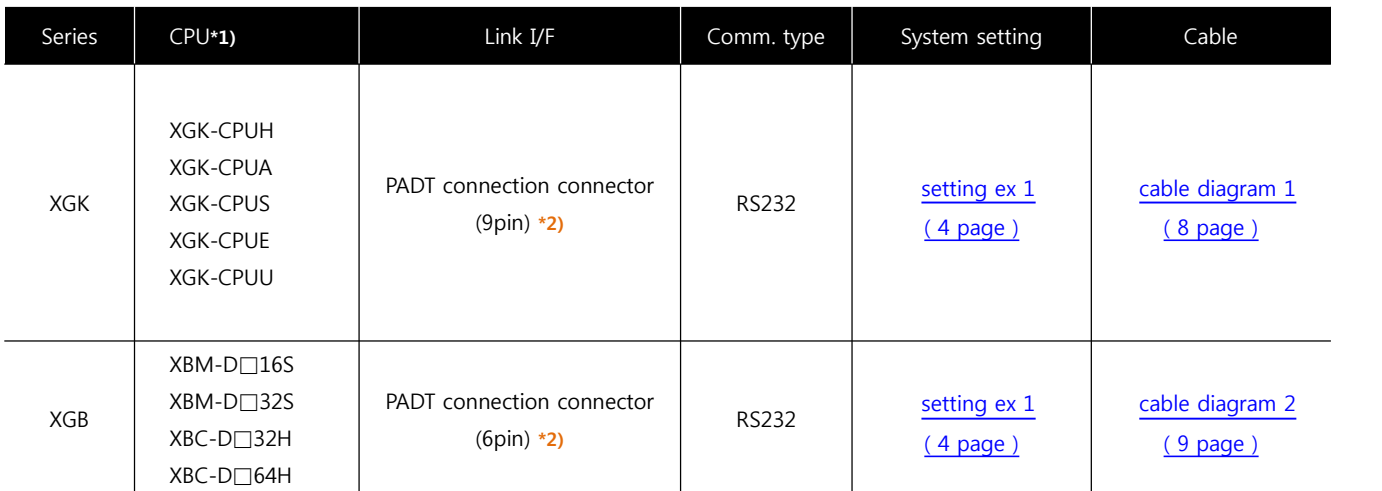

**THE** 

\*1) Confirm that version written CPU unit label is 1.1 and over.

\*2) PADT connection connector : PLC CPU connector of PC Ladder S/W XG5000

■ Connection configuration (TOP number : External number )

• 1 : 1(TOP 1 unit to External device 1 unit) connection – It is available with RS232C.

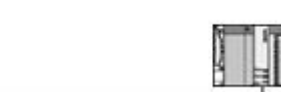

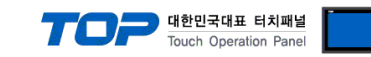

# **2. Selection of TOP, External device**

Select a external device which is communicated to the TOP.

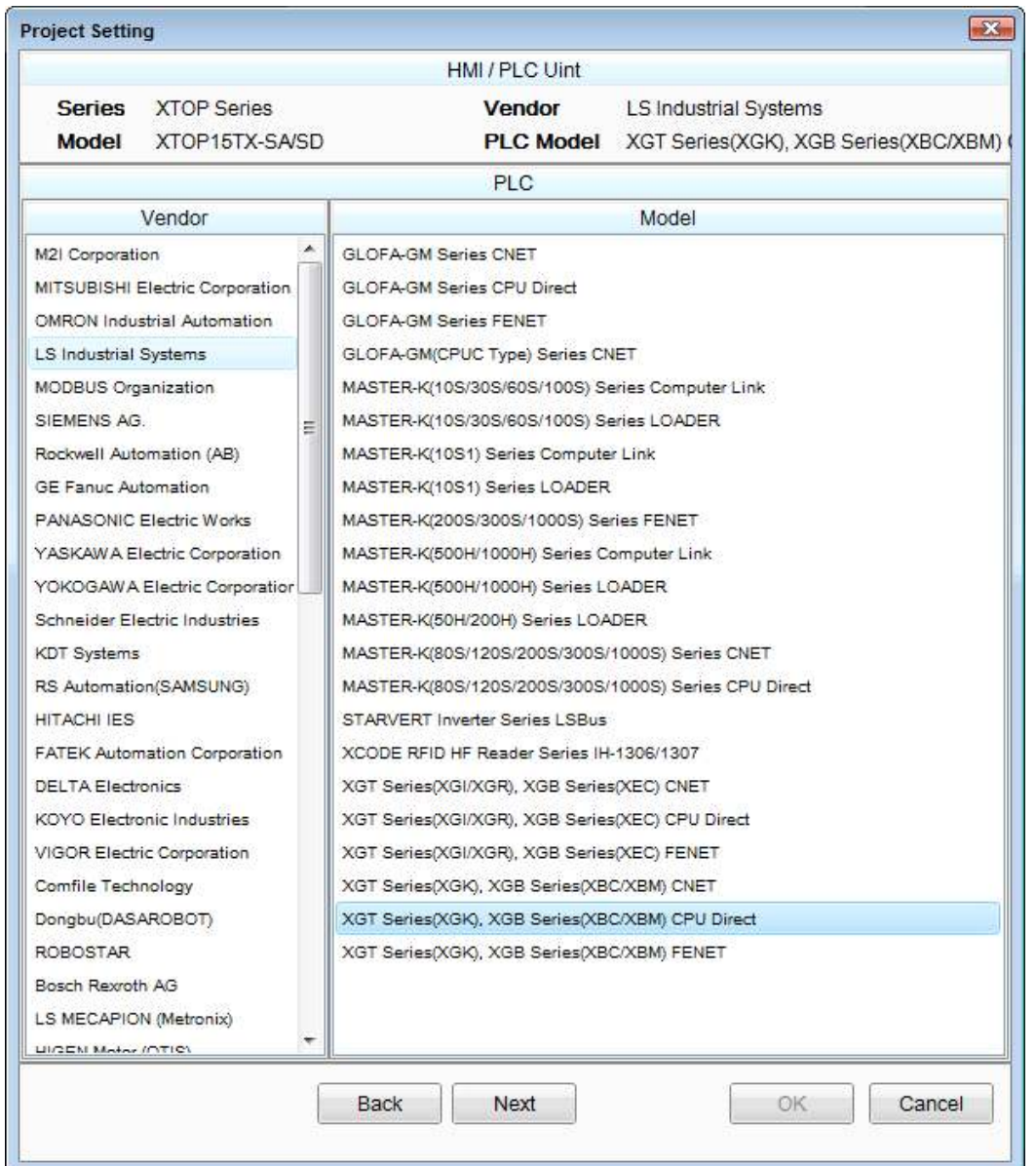

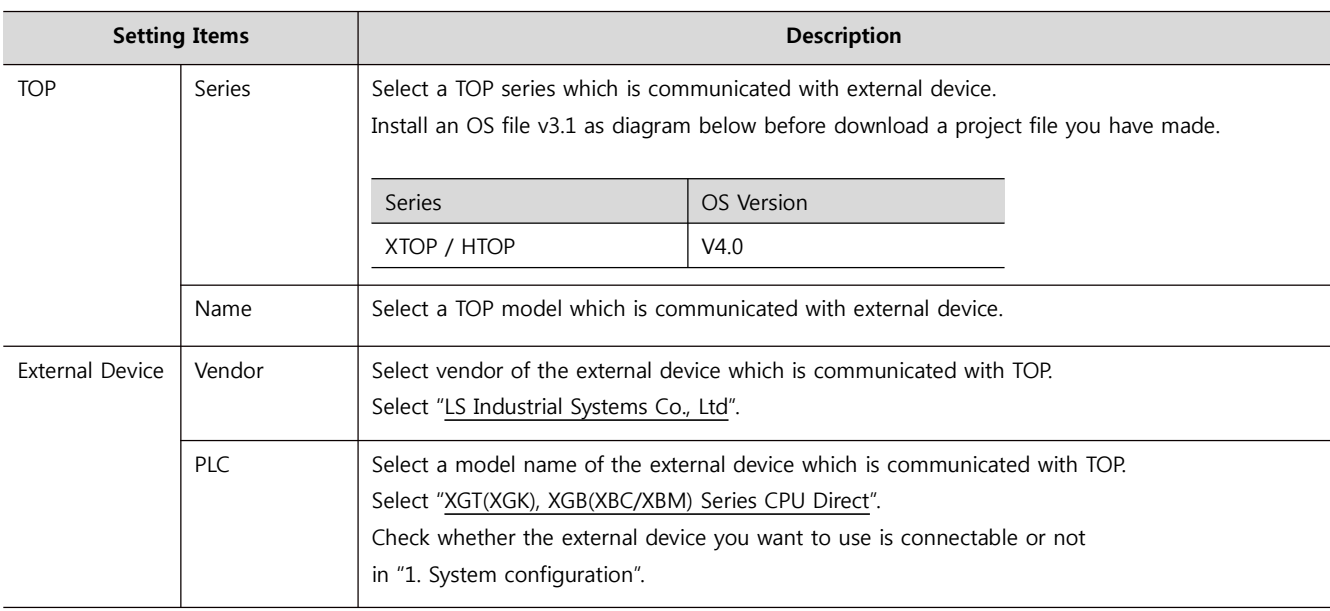

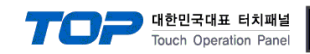

## **3. Example of system setting**

Set Communication interface of TOP and external device as below.

#### **3.1 Example 1**

Set your system as below.

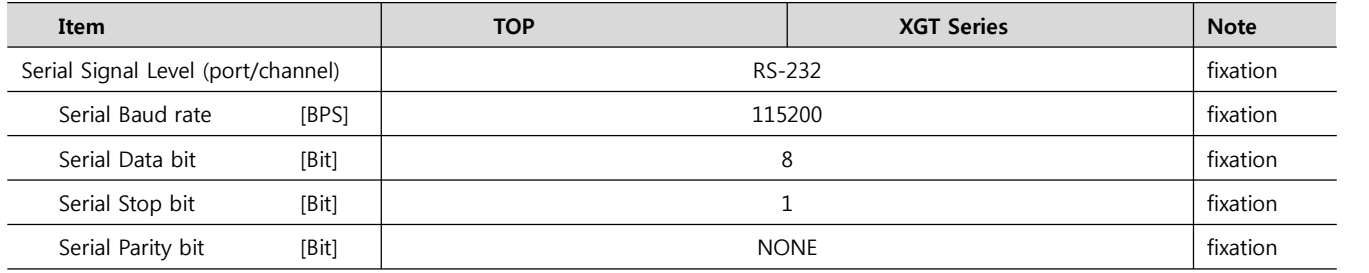

#### **(1) XDesignerPlus Setting**

[Project >Project property] of XDesignerPlus as below and download it to TOP machine.

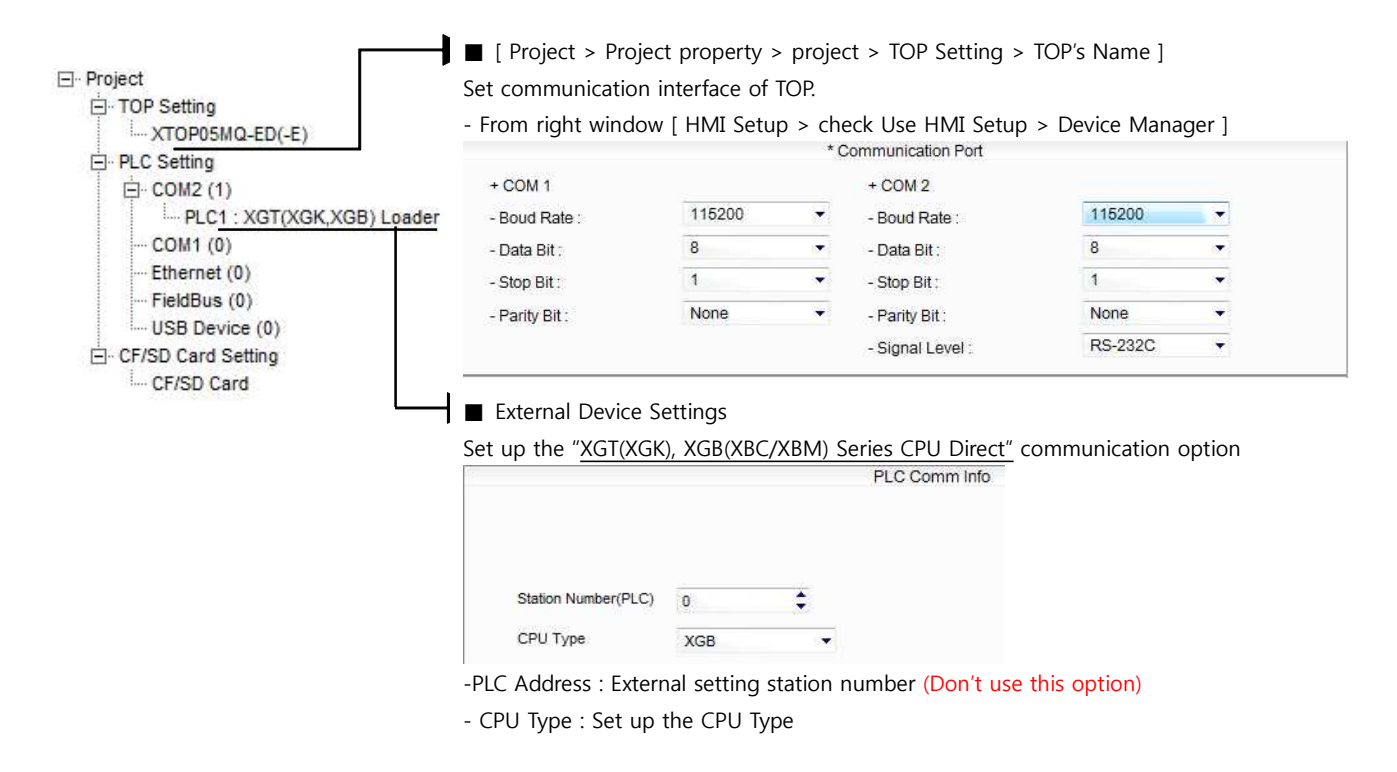

#### **(2) External device setup**

Setting value of loader communication port interface of "XGT(XGK), XGB(XBC/XBM) Series" is fixed.

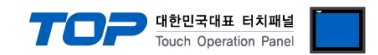

## **4. Communication setting**

Communication setup can be set on XDesignerPlus or TOP Main Menu. The setting should be the same with the external device.

### **4.1 XDesignerPlus Setup**

Set [Project >Project property] of XDesignerPlus as below and download TOP machine.

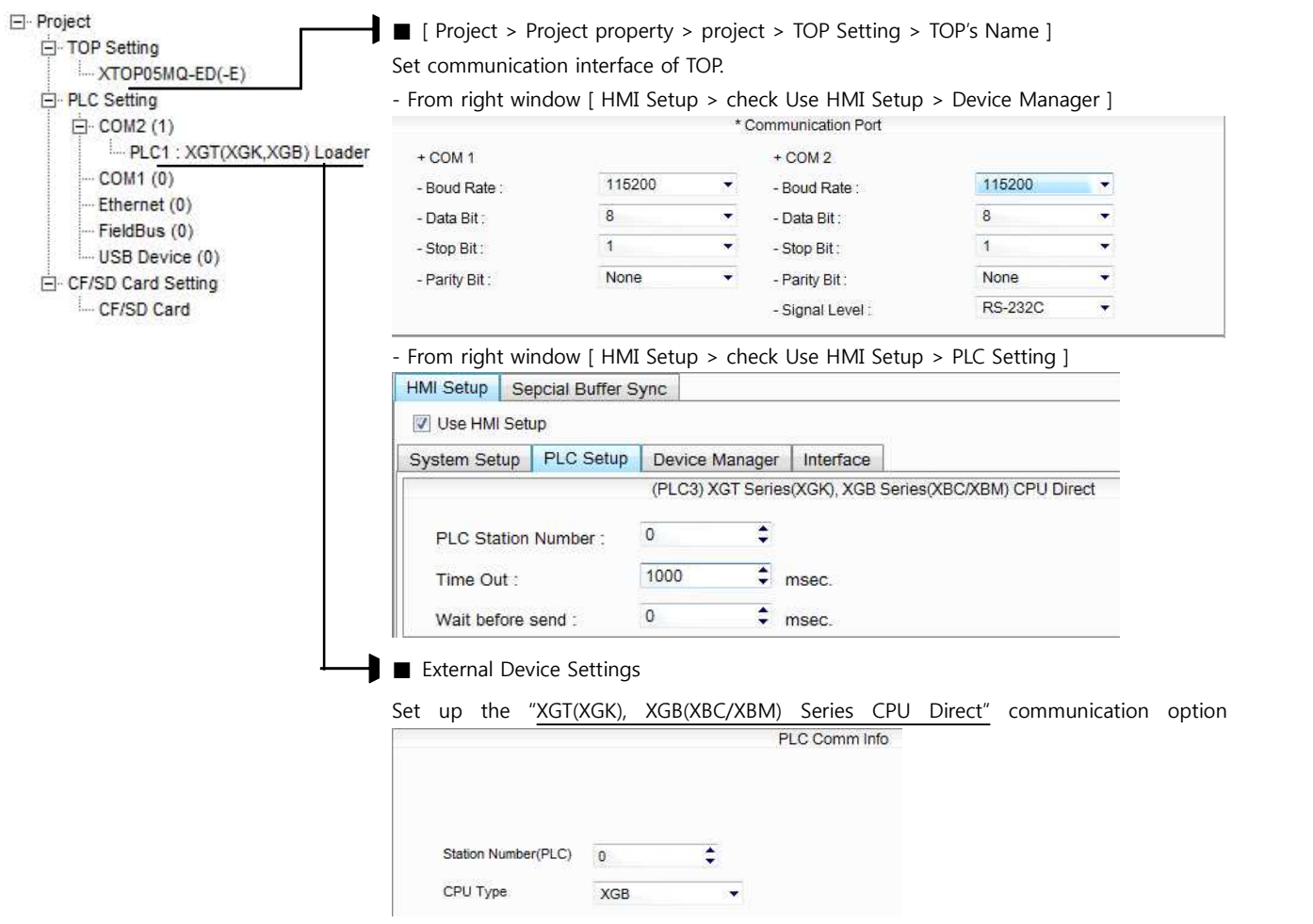

#### ■ Setting communication Interface

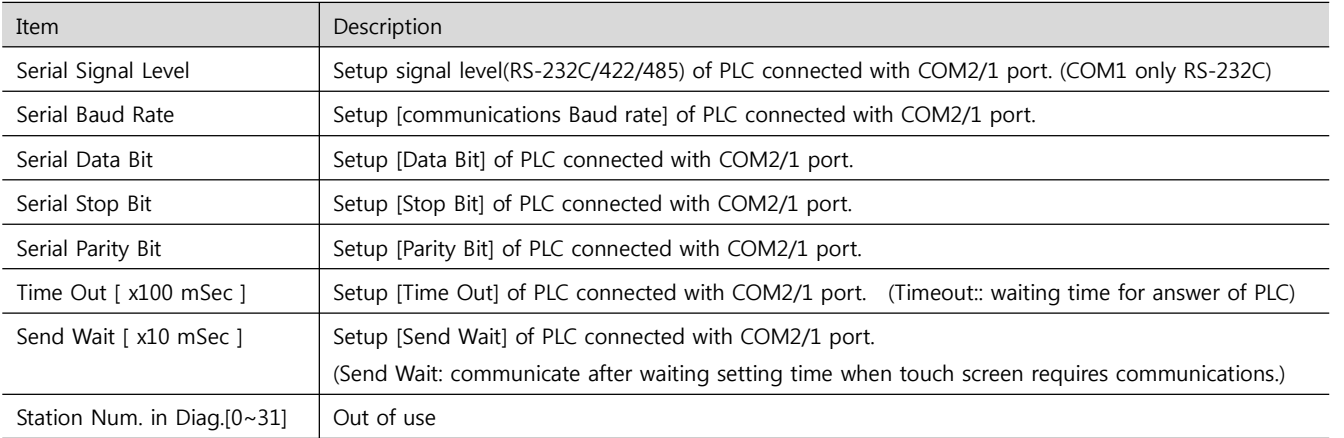

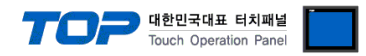

### **4.2 TOP main menu setup item**

- When a buzzer is on during the power reset, touch 1 spot at the upper LCD to move to "TOP Management Main" display.

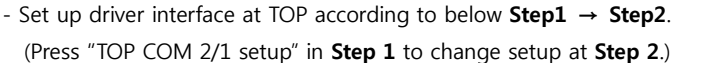

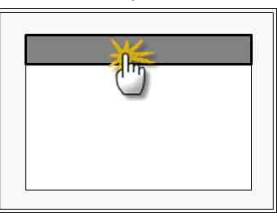

#### **Step 1**. [ PLC setup ] - Setup driver interface.

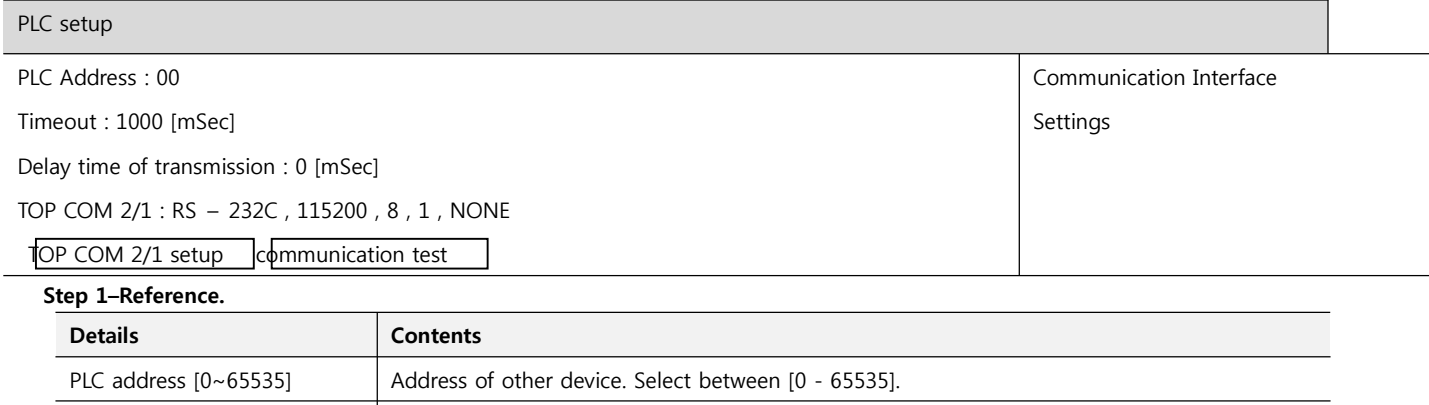

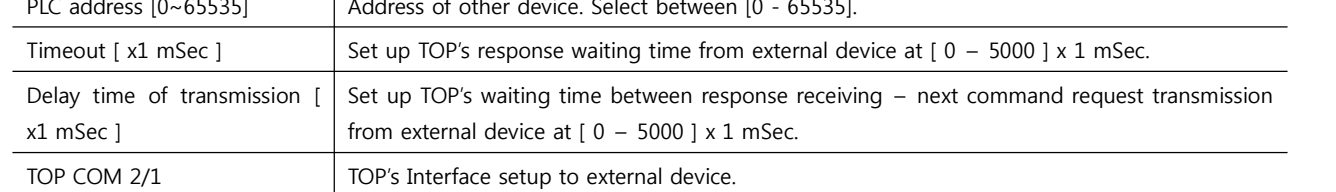

### **Step 2**. [ PLC setup ] > [ TOP COM2/COM1 setup ] – Setup relevant port's serial parameter.

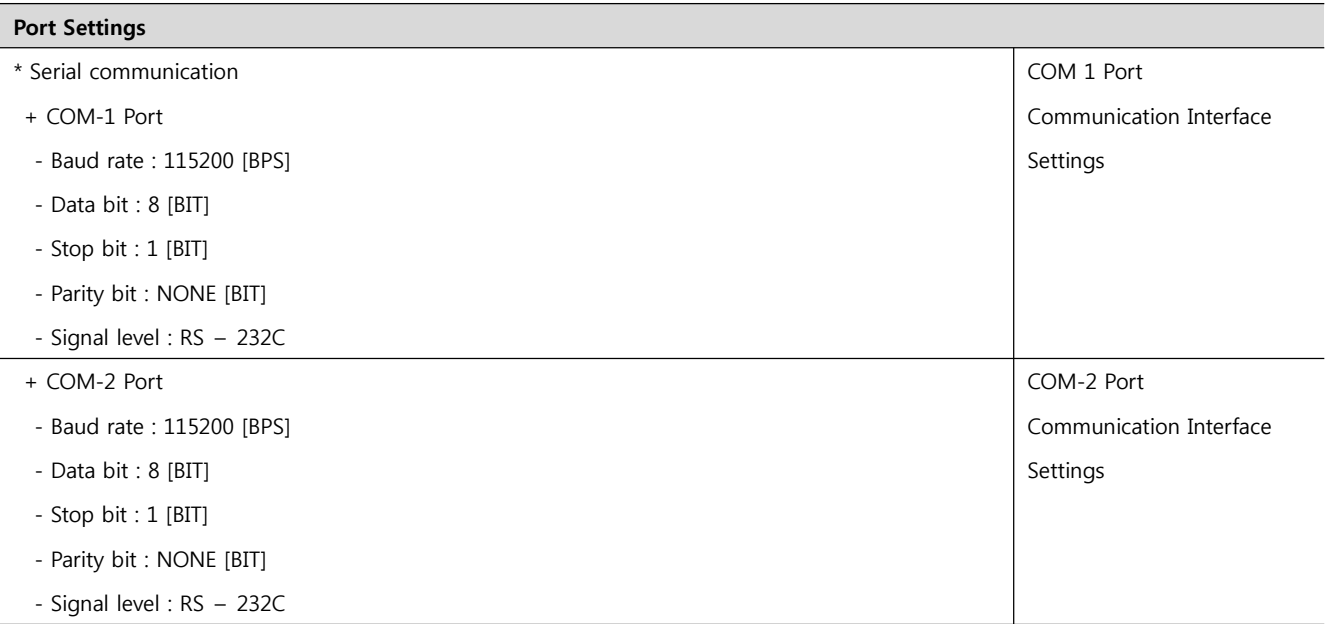

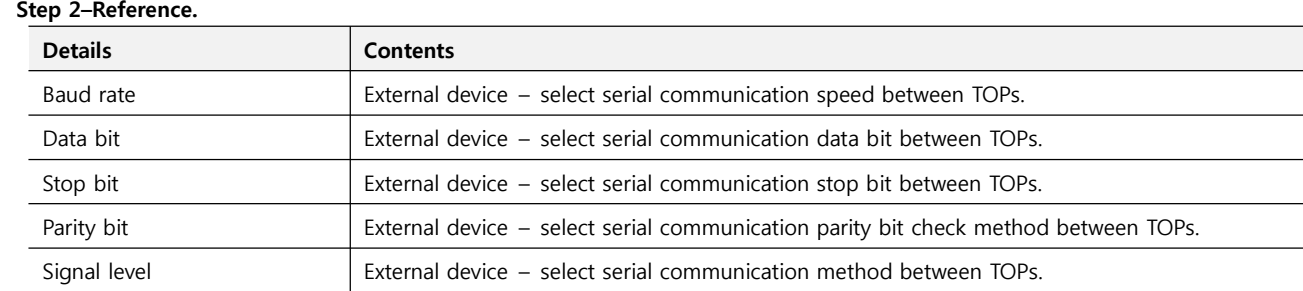

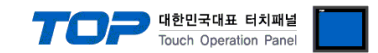

### **4.3 Communication Diagnosis**

■ TOP - Confirming interface setting condition between external devices<br>- Move to Menu by clicking the top side of LCD screen as resetting the power of TOP.

- Confirms if Port [COM 2 or COM 1] setting that is willing to use in [Communication Settings] matches with the setting of external devices.

■ Port Communication Issue Diagnosis

- PLC Setup > TOP [ COM 2 or COM 1 ] click "Communication Diagnosis" button.

- Diagnosis dialog box will pop up on the screen, you can judge by following information that are shown on box no. 3 section.

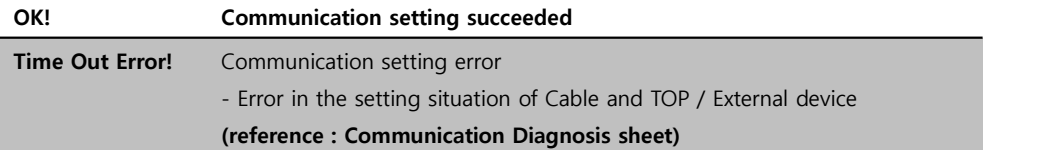

■ Communication Diagnosis Sheet<br>- Please refer to the information below if you have a problem between external devices and communication connection.

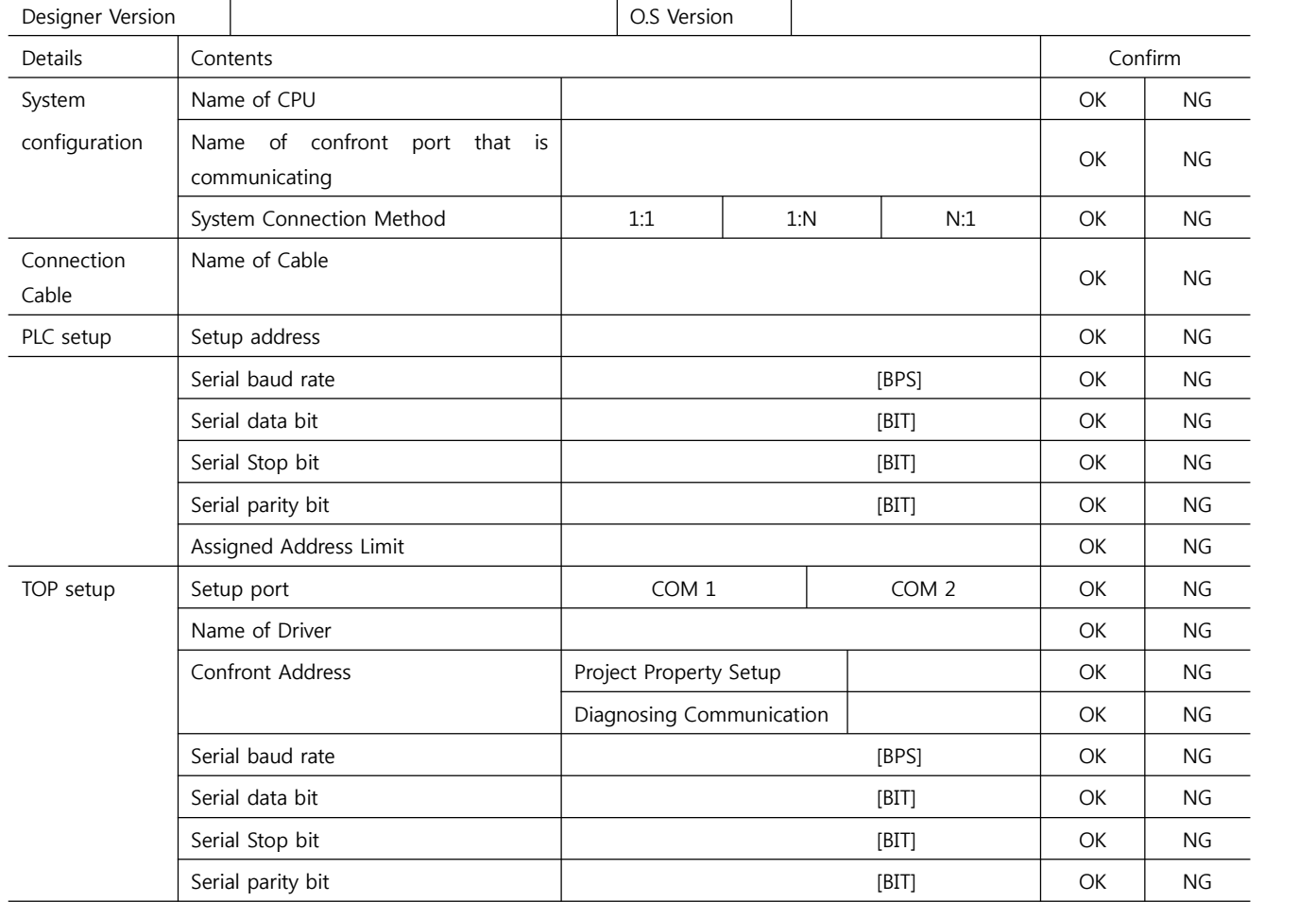

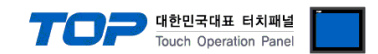

## **5. Cable diagram**

This Chapter introduces cable wiring guidance for communication between TOP and PLC concerned. (The cable diagrams in this section may differ from the recommendations of "LS Industrial Systems, Ltd.")

### **5.1 Cable Diagram Table 1**

#### ■ 1:1 Connection

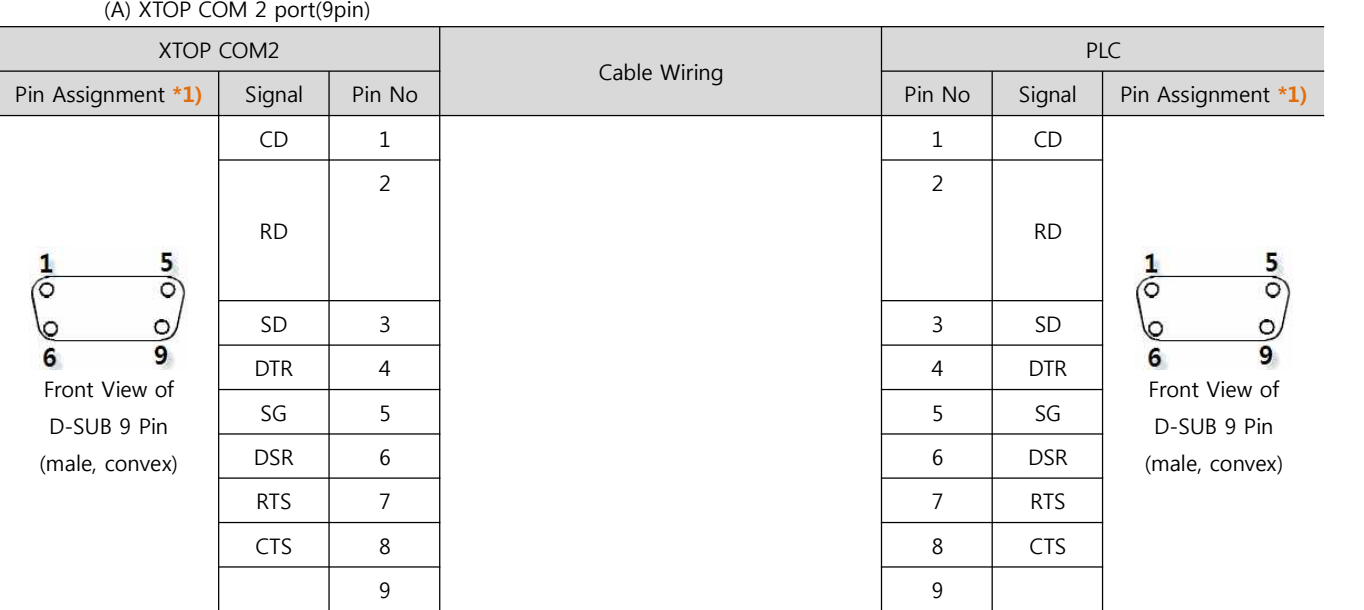

\*1) Pin assignment of the cable connector is seen on the face of Front View.

### (B) XTOP COM 2 port(15pin)

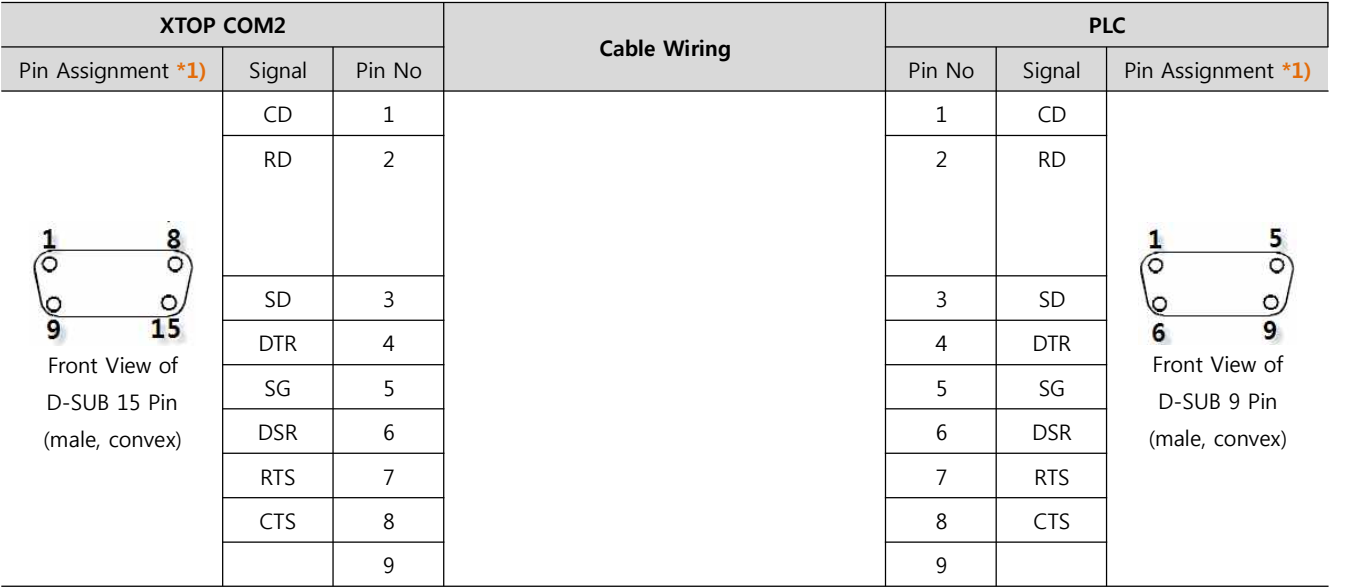

 $*1$ ) Pin assignment of the cable connector is seen on the face of Front View.

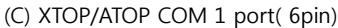

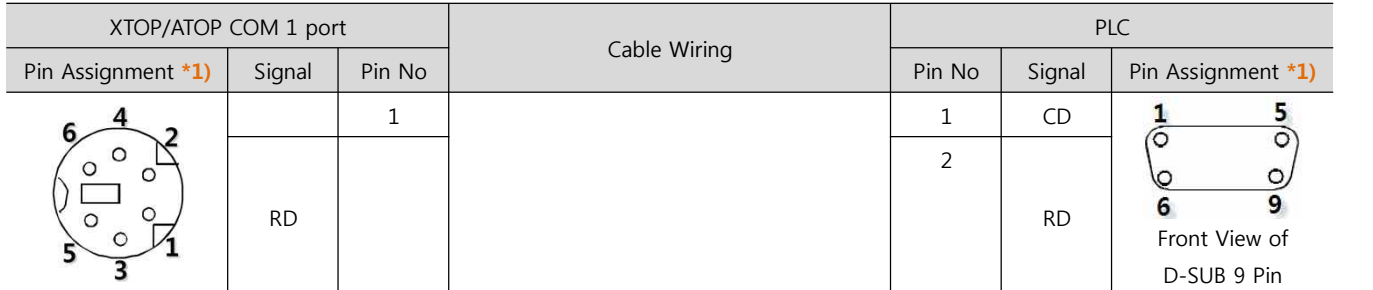

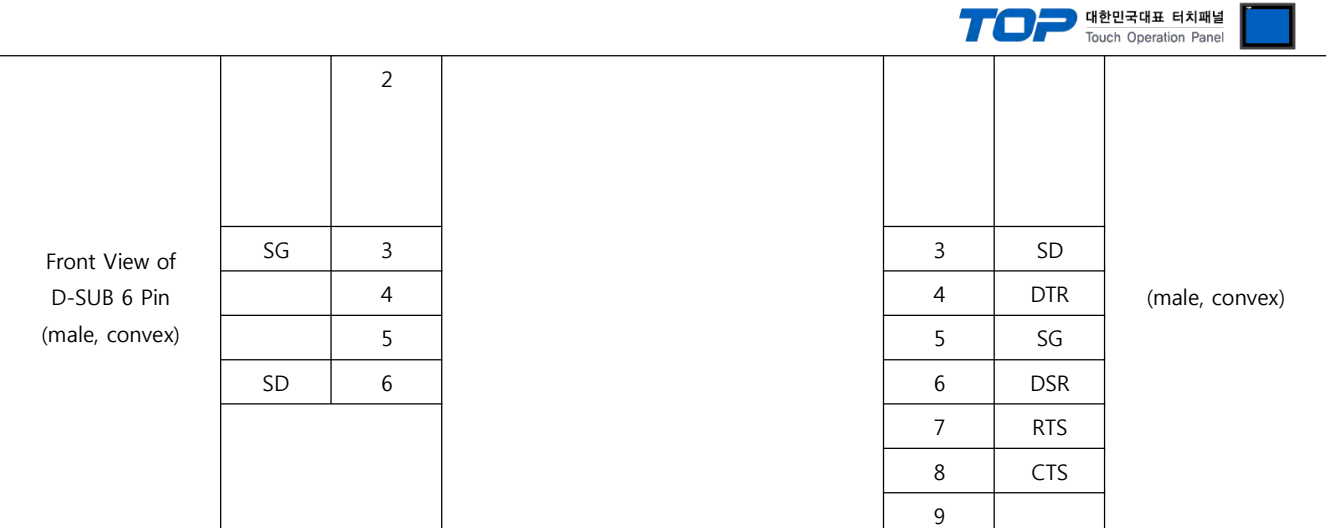

 $\overline{1}$ ) Pin assignment of the cable connector is seen on the face of Front View.

### **5.2 Cable Diagram Table 2**

### ■ 1:1 Connection

(A) XTOP COM 2 port(9pin)

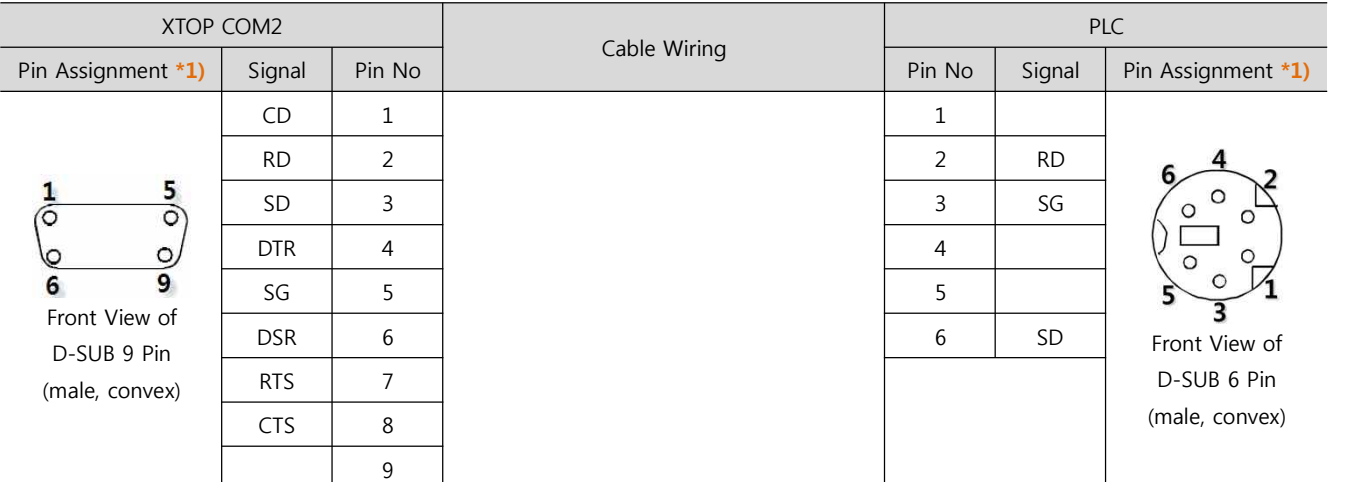

\*1) Pin assignment of the cable connector is seen on the face of Front View.

### (B) XTOP COM 2 port(15pin)

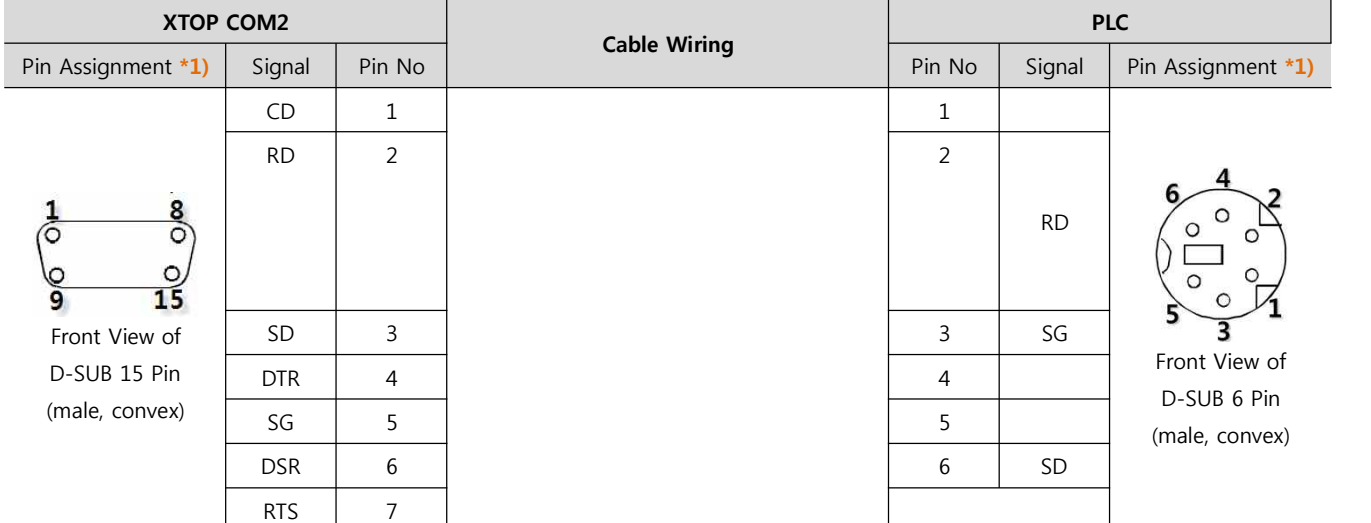

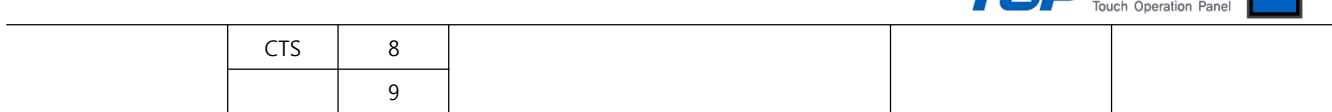

T - 대한민국대표 터치패널

\*1) Pin assignment of the cable connector is seen on the face of Front View.

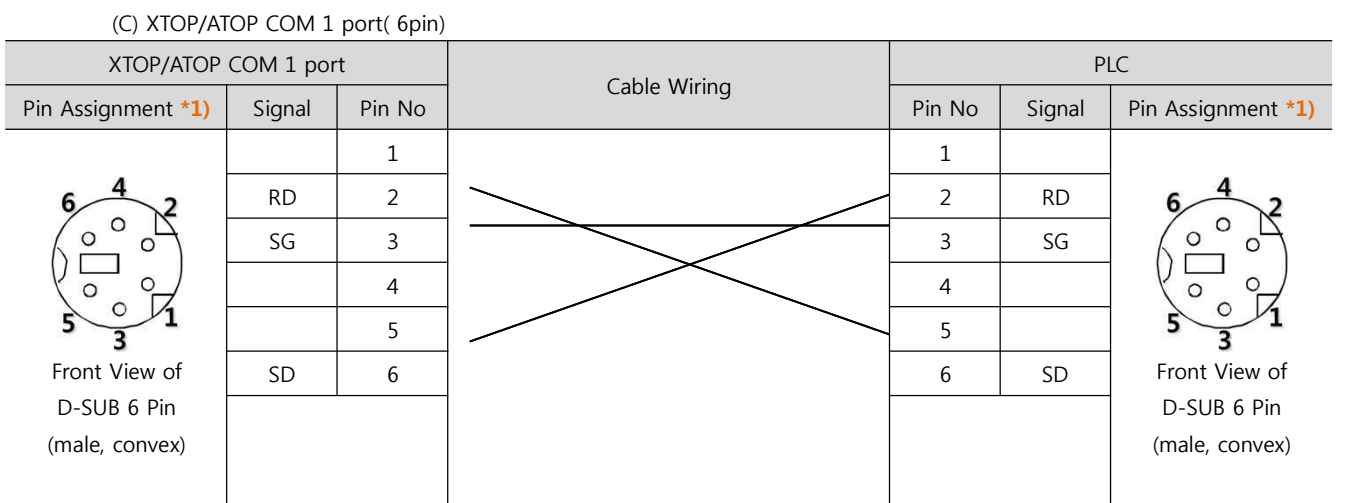

\*1) Pin assignment of the cable connector is seen on the face of Front View.

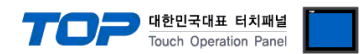

# **6. Available Address**

The available address of device are as below.

Device(address) range might be different according to series/type of CPU. TOP Series are capable of supporting maximum address range which is available in external Device.

Be careful get out of address range.

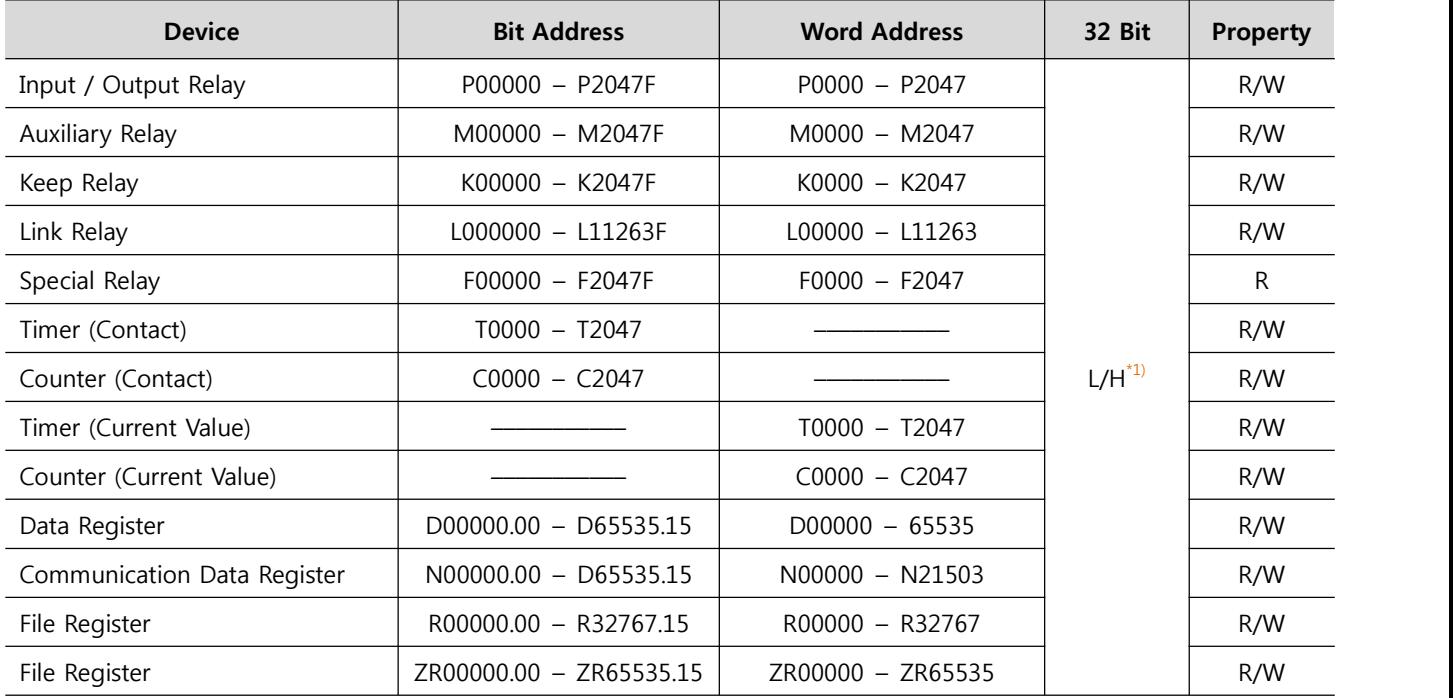

R:read / W:write

\*1) Low 16BIT of 32BIT data is saved address input by touch program, high 16Bit of 32BIT data is saved next address input by touch program.

(Ex) If you input [12345678] of hex 32bit data at address [D00100], it will save in 16bit device as below.

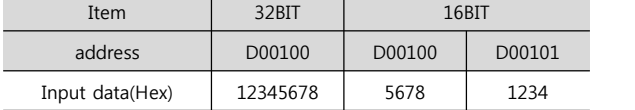